# VPN-Zertifikatsverwaltung auf dem CVR100W VPN-Router J.

# Ziel

Die Zertifikatsverwaltung ist ein Protokoll, das es dem Benutzer ermöglicht, digitale Zertifikate zu erhalten, die zur Erstellung einer sicheren VPN-Verbindung verwendet werden. Um die Sicherheit des VPNs zu erhöhen, bietet die Zertifikatsverwaltung die [Generierung](#page-0-0) [eines neuen Zertifikats](#page-0-0) und [den Import eines Zertifikats an.](#page-1-0) Darüber hinaus können Optionen zum [Exportieren für Administrator](#page-2-0) oder [Exportieren für Client](#page-2-1) aktiviert werden, wodurch der Benutzer mehr Kontrolle darüber erhält, an wen der Zugriff auf das Gerät erteilt wird. Diese Zertifikate werden von einer Organisation ausgestellt, die Zertifizierungsstelle (Certificate Authority, CA) genannt wird. Dieser Artikel erläutert die Zertifikatsverwaltung auf dem CVR100W VPN-Router.

Hinweis: Um ein Zertifikat zu erhalten, sollte der Benutzer über das Netzwerk bei einer Zertifizierungsstelle (Certificate Authority, CA) angemeldet sein oder eine Dateianfrage zur Registrierung bei der Zertifizierungsstelle erstellen.

### Anwendbares Gerät

CVR100W

# Softwareversion

 $·1.0119$ 

### <span id="page-0-0"></span>Zertifikatsverwaltung

### Erstellen eines neuen Zertifikats

Schritt 1: Melden Sie sich beim Webkonfigurationsprogramm an, und wählen Sie VPN > Certificate Management (VPN > Zertifikatsverwaltung). Die Seite Zertifikatsverwaltung wird geöffnet:

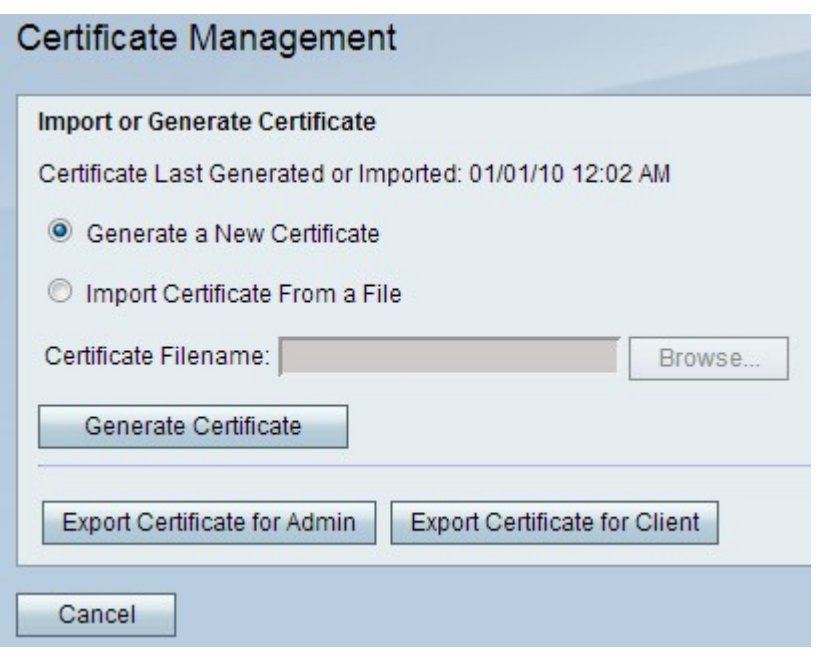

Schritt 2: Klicken Sie auf das Optionsfeld Neues Zertifikat generieren, um ein neues Zertifikat zu generieren. Dadurch wird das alte Zertifikat durch das neue ersetzt.

Schritt 3: Klicken Sie auf Zertifikat generieren.

#### <span id="page-1-0"></span>Importieren eines Zertifikats aus einer Datei

Schritt 1: Melden Sie sich beim Webkonfigurationsprogramm an, und wählen Sie VPN > Certificate Management (VPN > Zertifikatsverwaltung). Die Seite Zertifikatsverwaltung wird geöffnet:

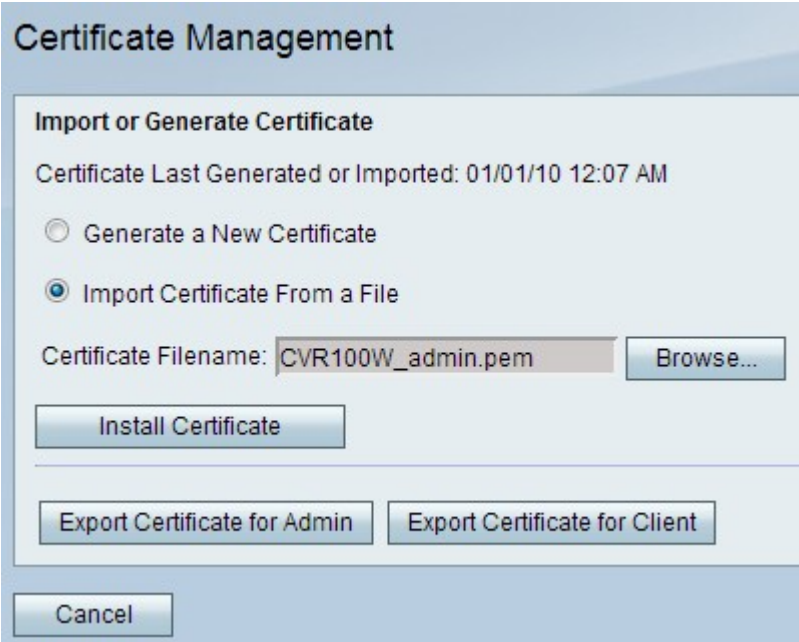

Schritt 2: Klicken Sie auf Zertifikat aus einer Datei importieren, um ein zuvor gespeichertes Zertifikat auszuwählen.

Schritt 3: Klicken Sie auf Durchsuchen, um die gewünschte Zertifikatsdatei auszuwählen.

Schritt 4: Klicken Sie auf Zertifikat installieren.

#### <span id="page-2-0"></span>Export für Administrator

Schritt 1: Melden Sie sich beim Webkonfigurationsprogramm an, und wählen Sie VPN > Certificate Management (VPN > Zertifikatsverwaltung). Die Seite Zertifikatsverwaltung wird geöffnet:

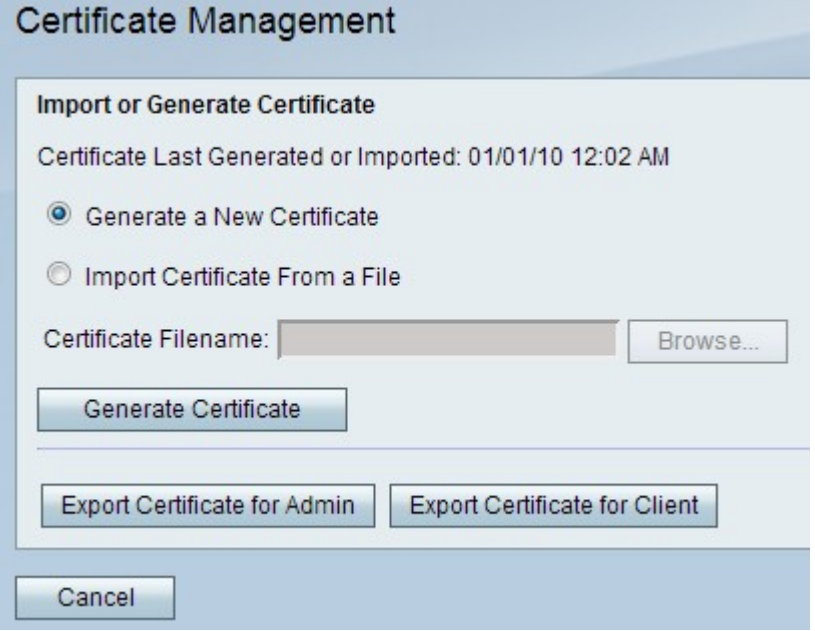

Schritt 2: Klicken Sie auf Zertifikat für Administratoren exportieren, um das neue Zertifikat an den Administrator zu exportieren und als Sicherung für zukünftige Verwendung zu speichern. Die Datei enthält den privaten Schlüssel und sollte an einem sicheren Speicherort auf dem Computer gespeichert werden.

### <span id="page-2-1"></span>Export für Client

Schritt 1: Melden Sie sich beim Webkonfigurationsprogramm an, und wählen Sie VPN > Certificate Management (VPN > Zertifikatsverwaltung). Die Seite Zertifikatsverwaltung wird geöffnet:

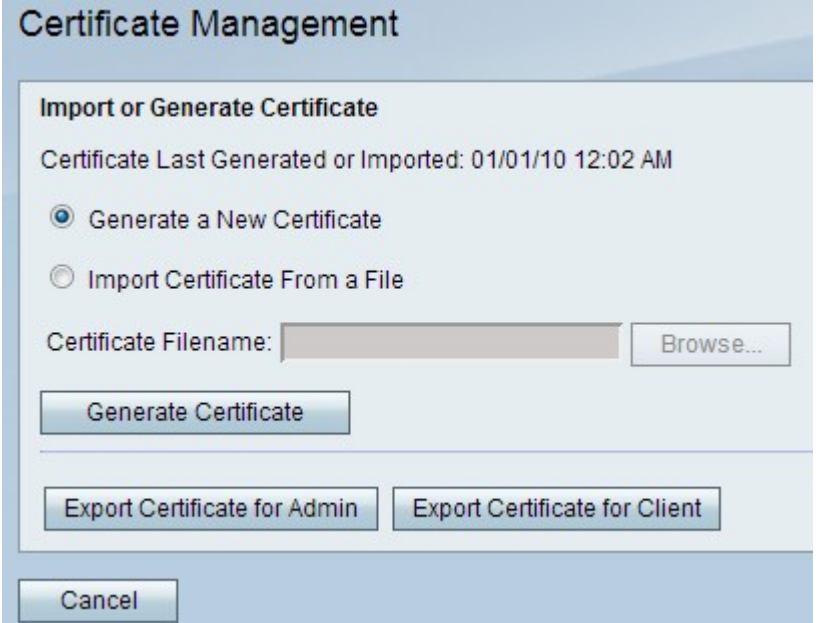

Schritt 2: Klicken Sie auf Zertifikat für Client exportieren, um das neue Zertifikat an den

Client zu exportieren, damit es von den Quick VPN-Benutzern verwendet werden kann. Sie werden dann gebeten, die Datei auf Ihrem PC zu speichern.